# Lesson's goal

Using simulation means to assess series of values. This lesson will introduce the module contained in the Lsd model programs dealing with data, statistical and graphical management.

 $\overline{\phantom{a}}$  $\overline{\phantom{a}}$ We will explore, as exercise, <sup>a</sup> model composed by <sup>a</sup> simple expression, that, however, is known to have <sup>a</sup> highly complex behaviour, generating chaotic time series. Using the Lsd graphical possibilities we will explore the model and generate <sup>a</sup> representation of the results adapt to clarify the chaotic function properties.

1

Consider the model made of the single equation

$$
X_t = m * X_{t-1} * (1 - X_{t-1})
$$

- . To implement this model follow the usual steps:
- 1. Create <sup>a</sup> new model using the model browser in LMM.
- 2. Insert the equation's code for the model.
- 3. Compile and run the model (menu Model/Run).
- $\overline{\phantom{a}}$ 4. With the resulting Lsd model program generate one object and place in it variable  $X$  with 1 lag and parameter  $m$ .

 $\overline{\phantom{a}}$ 

```
\begin{pmatrix} 2 \\ 4 \end{pmatrix}RE
                                                                                  \overline{\phantom{0}}\overline{\phantom{a}}Logistic Chaotic Model
The model equation can be written as follows
EQUATION("X")
/*
Logistic equation
*/
v[0] = VL("X", 1);v[1] = V("m");
v[2] = v[1]*v[0]*(1-v[0]);
 RESULT( v[2])
```
### Simulating the logistic function

Assuming  $X_0 = 0.5$  we obtain different results for different values of m. What happens for  $m = 2$ ?

| $X_t$    | $m=1$     | $m = 2.5$ | $m = 2.9$ | $m = 3.1$ | $m = 3.4$ | $m = 3.7$ | $m = 3.99$ |
|----------|-----------|-----------|-----------|-----------|-----------|-----------|------------|
| $X_{0}$  | 0.5       | 0.5       | 0.5       | 0.5       | 0.5       | 0.5       | 0.5        |
| $X_1$    | 0.25      | 0.625     | 0.725     | 0.775     | 0.85      | 0.925     | 0.9975     |
| $X_2$    | 0.1875    | 0.585938  | 0.578188  | 0.540563  | 0.4335    | 0.256687  | 0.00995006 |
| $X_3$    | 0.152344  | 0.606537  | 0.707271  | 0.7699    | 0.834964  | 0.705956  | 0.0393057  |
| $X_4$    | 0.129135  | 0.596625  | 0.600412  | 0.549178  | 0.468516  | 0.768053  | 0.150666   |
| $X_5$    | 0.112459  | 0.601659  | 0.695761  | 0.767503  | 0.84663   | 0.659146  | 0.510582   |
| $X_6$    | 0.099812  | 0.599164  | 0.613865  | 0.553171  | 0.441482  | 0.831289  | 0.997053   |
| $X_7$    | 0.0898497 | 0.600416  | 0.6874    | 0.766236  | 0.838357  | 0.518916  | 0.0117231  |
| $X_8$    | 0.0817767 | 0.599791  | 0.623155  | 0.555267  | 0.460749  | 0.923676  | 0.0462268  |
| $X_9$    | 0.0750893 | 0.600104  | 0.681015  | 0.765531  | 0.844762  | 0.260845  | 0.175918   |
| $X_{10}$ | 0.0694509 | 0.599948  | 0.629977  | 0.556429  | 0.445874  | 0.713378  | 0.578435   |

 $X_t = m * X_{t-1} * (1 - X_{t-1})$ 

We can see the results in graphical terms. The following graphs all the series for the first 10 time steps and then four graphs representing couples of series over 100 time steps. While observing each graph set m to one of the values used and replicate the simulation results.

 $\overline{\phantom{a}}$  $\overline{\phantom{a}}$ Remind: menu Run/Sim.Settings sets the number of steps in the simulation. Menu Data/Init.Values sets the initial values for the data in an object. Menu File/Reload reloads <sup>a</sup> fresh configuration at the end of <sup>a</sup> simulation run.

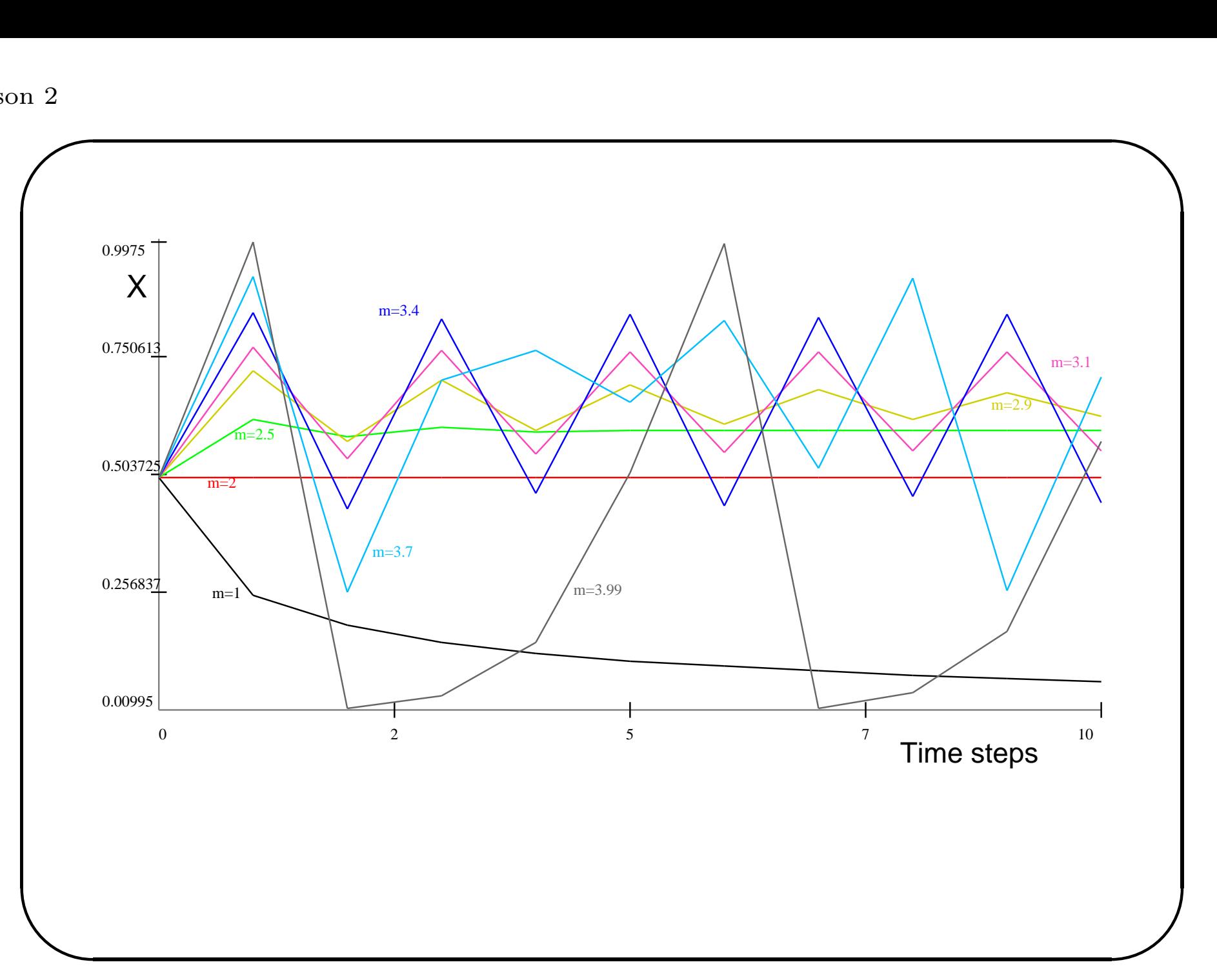

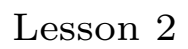

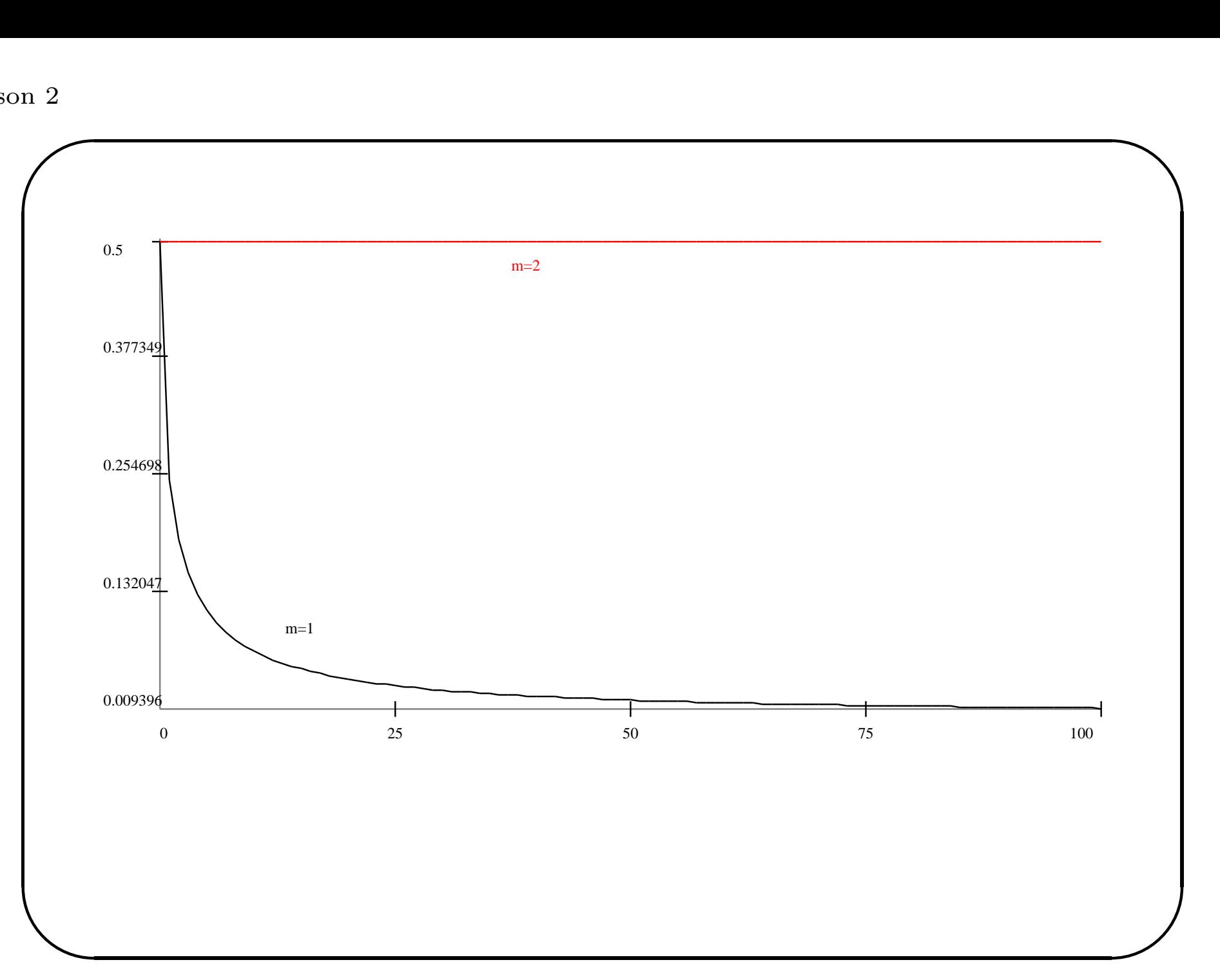

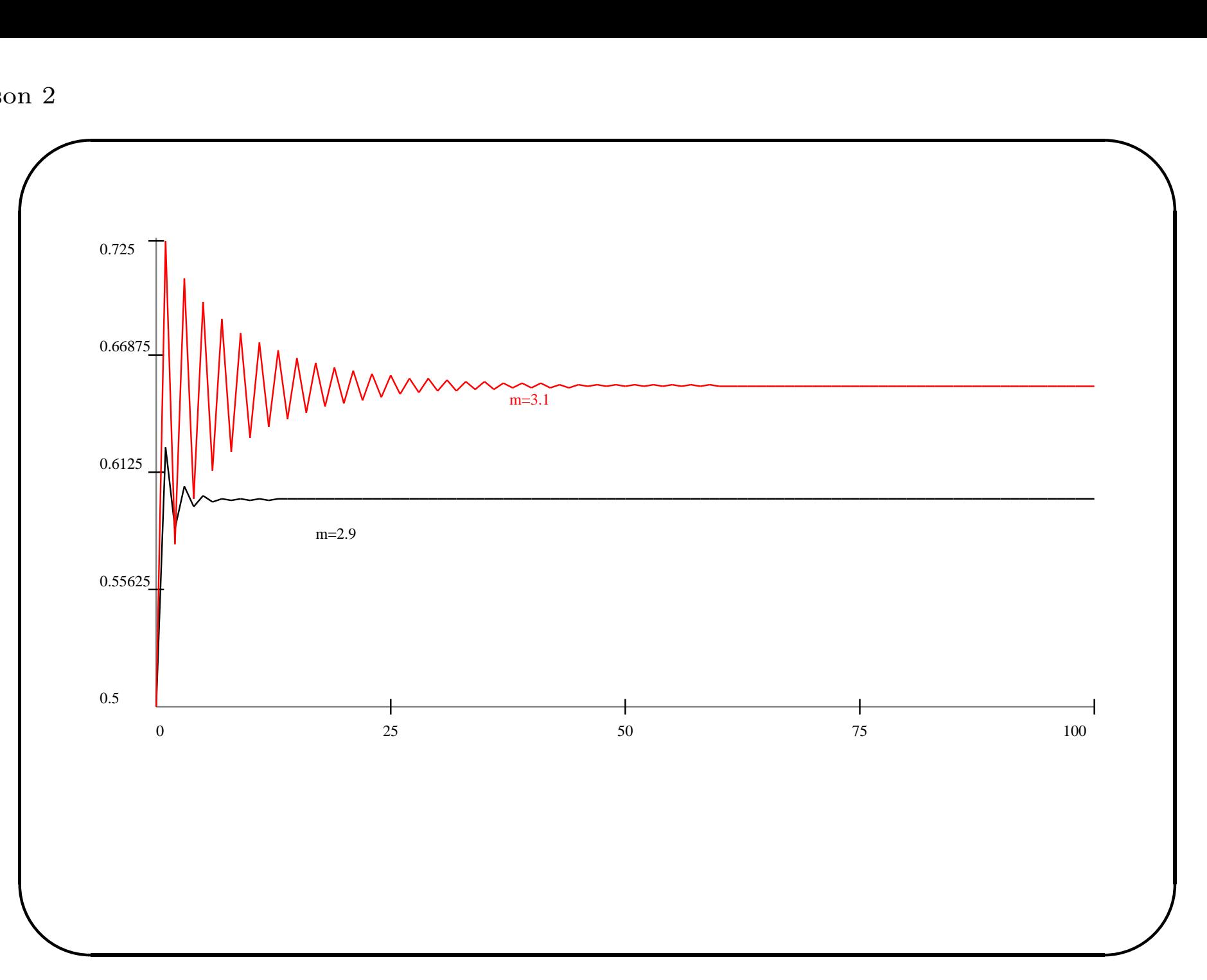

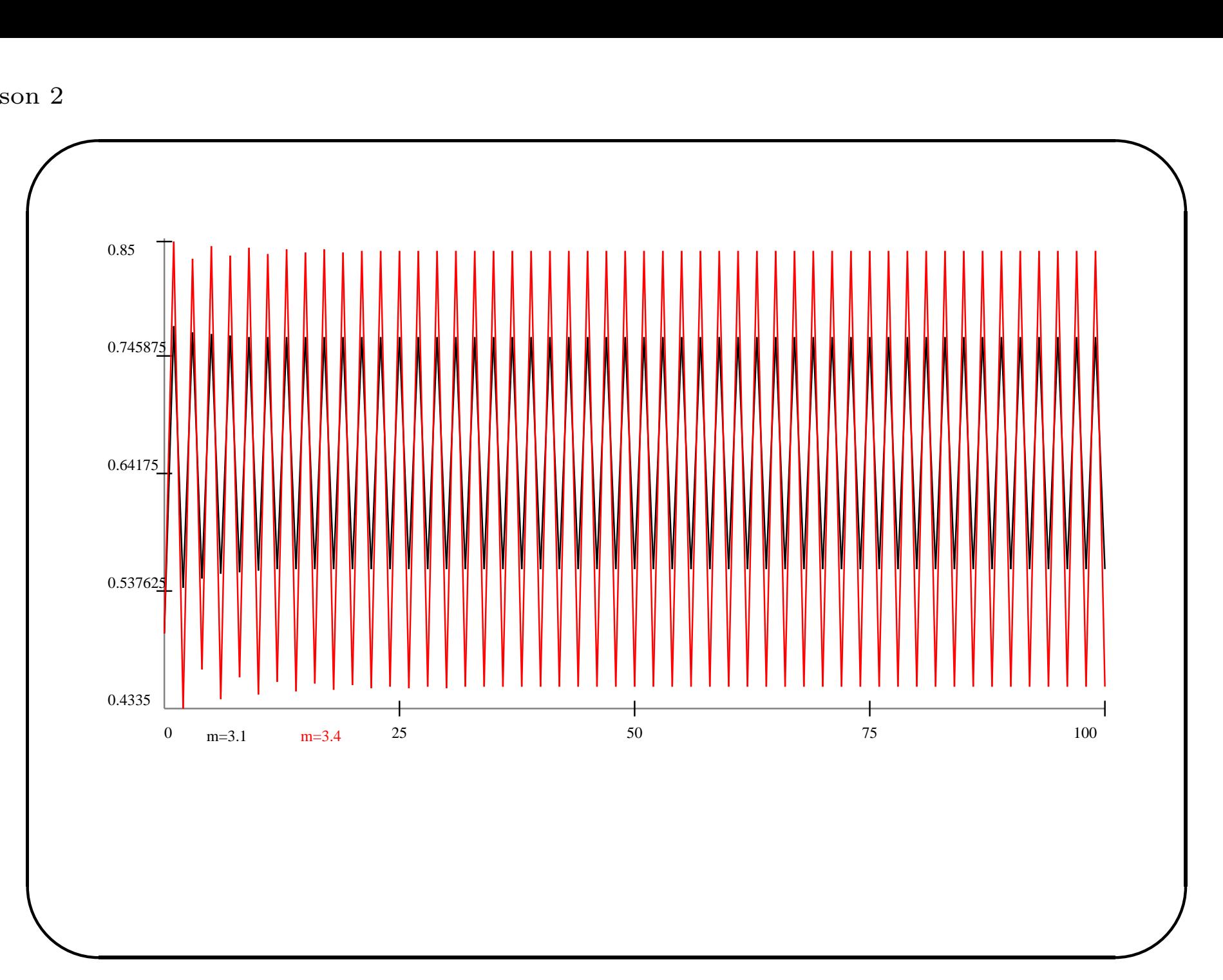

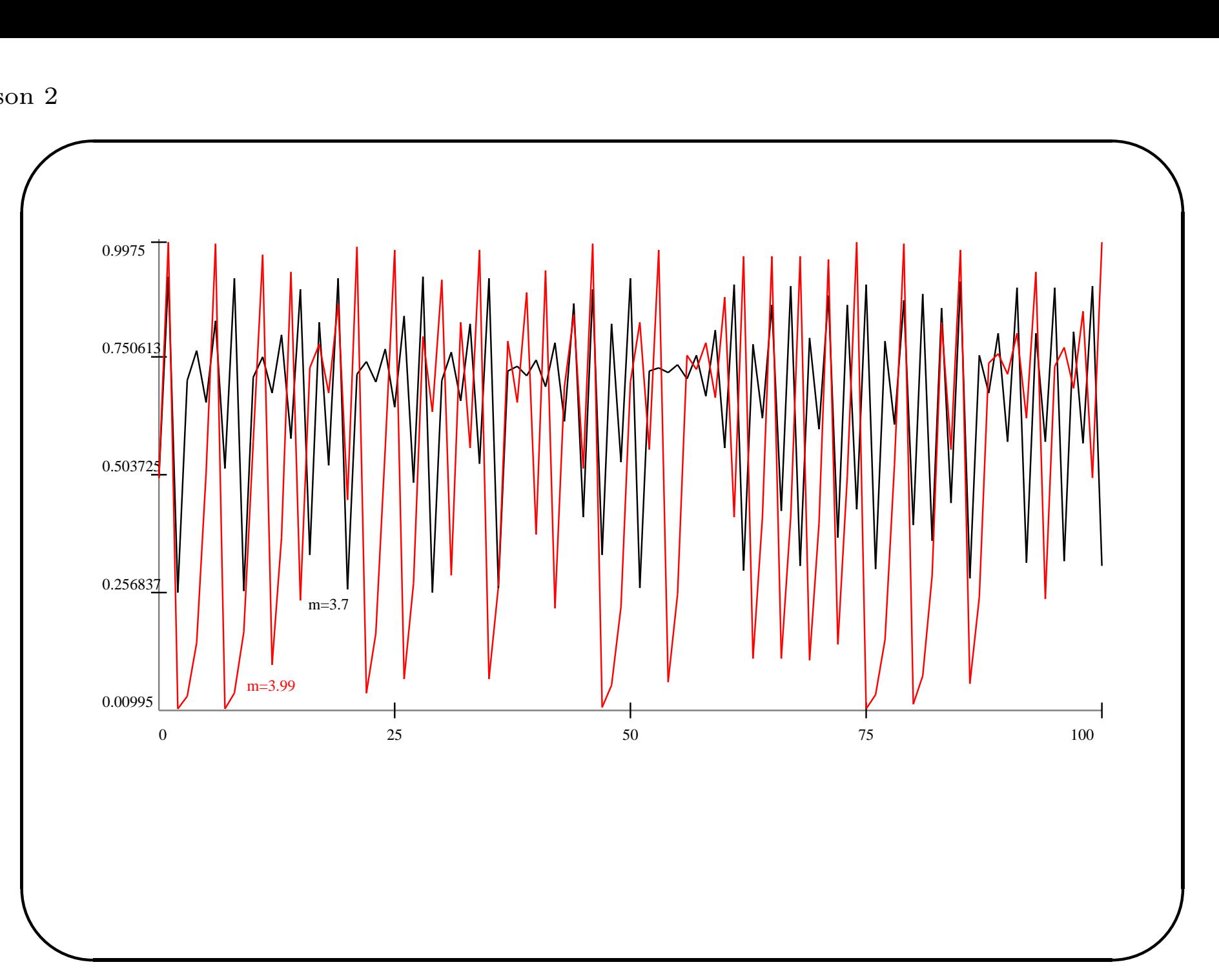

The function provides extremely different results depending on the value of <sup>m</sup>. To understand how the results depend on <sup>m</sup> let's make <sup>a</sup> systematic analysis of the model.

or  $\overline{\phantom{a}}$ For doing this we will create <sup>a</sup> large number of series, to be computed independently. We will set  $m$  value for each series to a slightly different value, so that we can have an understanding of the function's behaviour as if we were testing the whole continuum for m. Finally, we will set the initial points for the  $X$  to random values, in order to not generate distortions because of this aspect.

Let's set the configuration to compute  $10,000$  series over  $1,000$  time steps. Each series must be assigned <sup>a</sup> random value to <sup>X</sup> chosen in the range (0,1). Each series must be assigned <sup>a</sup> different and increasing value of m starting from 2.8 and reaching, for the  $10000^{th}$ series, 4.

 $\overline{\phantom{a}}$  $\overline{\phantom{a}}$ Finally, indicate to the configuration to save all values of  $m$  and of  $X$ for post-simulation analysis. The operations required for the above setting are listed below.

- 1. Use menu Data/Set.Obj.Num/All Obj to generate <sup>10000</sup> copies of the object.
- 2. Place the Browser to show the object's content.
- 3. Open the initial values interface with Data/Init.Values.
- 4. Use the buttons **Set All** on the side of m and X to assign values to all the elements.
- 5. Set <sup>m</sup> using the option Range between 2.8 and 4.
- 6. Set X using the option **Random (Uniform)** between 0 and 1.
- 7. Exit the initial values window and set the options for <sup>m</sup> and <sup>X</sup> to be saved
- 8. Use menu Run/Sim.Settings to set <sup>1000</sup> time steps.

 $\begin{bmatrix} 1 & 1 \\ 1 & 1 \\ 1 & 1 \end{bmatrix}$ Now, run the simulation wiht  $\text{Run}/\text{Run}$   $\overline{\phantom{a}}$ 

#### Analyse the results

At the end of the simulation open the analysis of results module (menu  $\textbf{Data}/\textbf{Analysis}$ ). The window shows 20000 series available (all the m's and  $X$ 's). If this is not the case, exit the analysis of results module and set on the option to save the missing item. Then re-run the simulation and open the Analysis of Results module.

As we know, choosing <sup>a</sup> series among the first group, those computed with  $m < 3$ , the series rapidly converges. For subsequent values, the series oscillates between two values, and for still higher values it goes chaotic.

 $\begin{pmatrix} 1 & b \\ c & d \\ d & d \end{pmatrix}$  $\bigcup$ However, to make sense of the function overall limit behaviour the best option is to generate <sup>a</sup> scatter <sup>p</sup>lot graph with all the values of m on the horizontal axis, and the corresponding value of  $X$ , at the final step, on the vertical one.

#### Analyse the results

Lsd is designed intuitively to perform the most common operations, but also to provide sophisticated tools for special cases.

We now face the problem of selecting all the  $m$ 's, that is, 10,000 series in <sup>a</sup> list of 20,000. Clicking on each of them is obviously impossible. One option is to click on the button Sort to re-arrange the series in alphabetical order. A possibility is to click on the first and last series, keeping the key shift pressed, to select all series in between.

series selection. Click with the right button of the mouse when the pointer is over one of the series  $m$ .  $\overline{\phantom{a}}$ However, this is tedious, and does not solve all the possible selection problems one may need. LSD offers <sup>a</sup> more flexible and fast tool for pointer is over one of the series <sup>m</sup>.

15

#### Analyse the results

The new window offers many selection criteria. We need the simplest, already selected by default, that is, "select all series of this type". Click on Ok to confirm.

As you will see, all the series with the label m have been placed in the central box.

After this, replicate the same operation, <sup>p</sup>lacing all the series for <sup>X</sup> in the Series Selected box.

 $\overline{\phantom{0}}$ 

 $\overline{\phantom{a}}$ 

# Scatter plots

The analysis of results module is controlled setting the options on the lower right side of the window. We need to perform <sup>a</sup> Cross section, XY plot. Also, the plot is more readable using Points, rather than lines. Set these options and press the button **Plot**.

A new window will appear asking for the time step at which the values of the selected series must be used. Leave the default value of 1000, the latest time step of the simulation, and press Continue.

 $\begin{array}{c} \begin{array}{c} \end{array} \ \end{array}$ The following graph will be created and shown.  $\overline{\phantom{0}}$ 

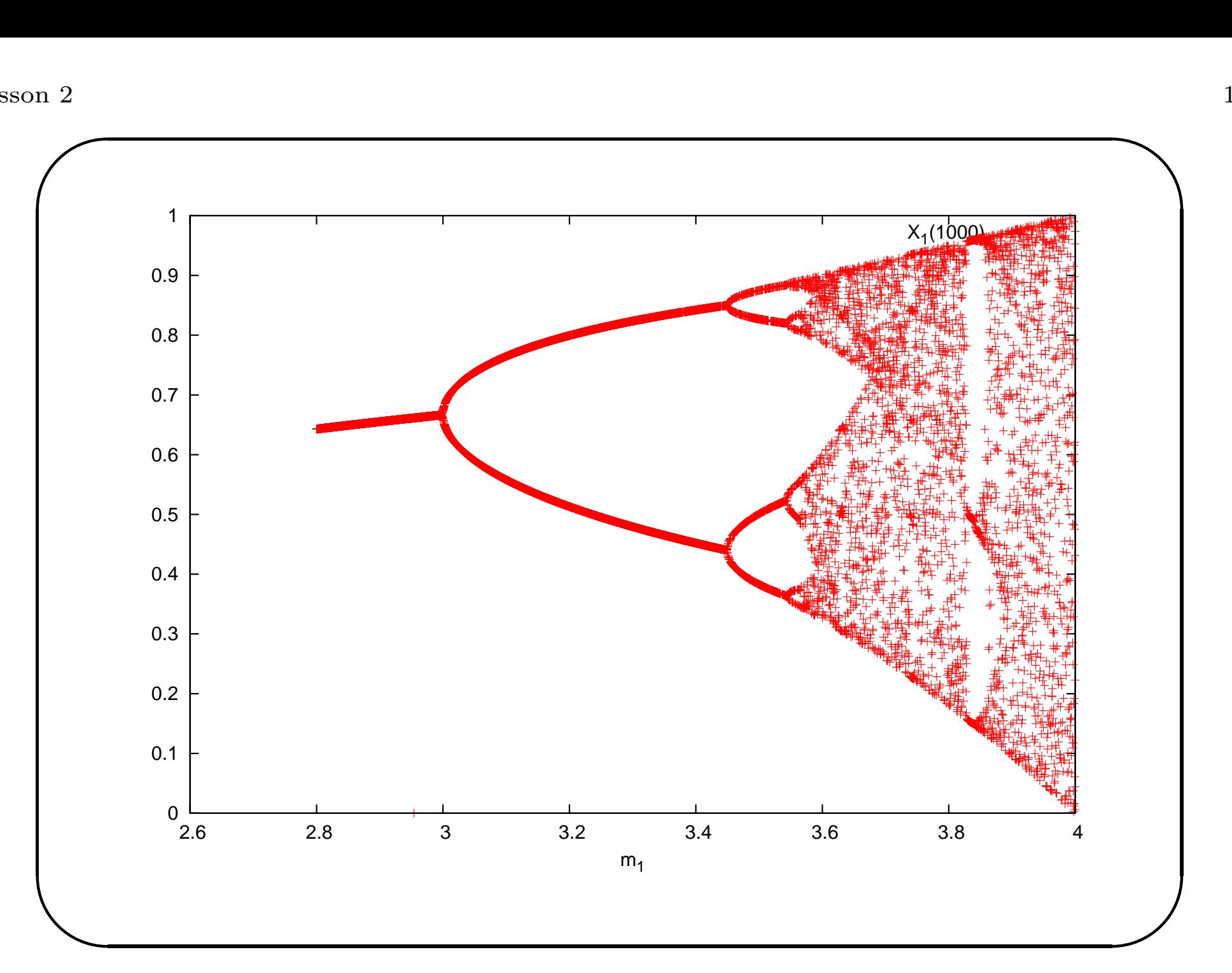

# Scatter plot

The graph contains one point for each value of  $X_{1000}$  with the coordinate of the corresponding  $m$  value on the horizontal axis. The graph shows that, for increasing values of  $m$ , we see firstly the convergence of the series to <sup>a</sup> unique point. Then, the series oscillate between two points. Briefly, the limit of the function generate <sup>a</sup> cycle across 4 points, and then become chaotic, although in some areas the density of the points seem to become very thin.

 $\overline{\phantom{a}}$ 

 $\overline{\phantom{a}}$ 

#### Analyse the results: conclusions

Though Lsd is mainly <sup>a</sup> simulation language, and not <sup>a</sup> graphical package, the possibility to quickly analyse simulation results is very important. Moreover, data management and statistical packages have generally troubles in dealing with the massive amounts of data that <sup>a</sup> Lsd can generate.

ela  $\overline{\phantom{a}}$ The analysis of results module, included in any Lsd model program, can be activated both at the end of <sup>a</sup> simulation, as well as during an interrupted simulation run. It is possible to <sup>p</sup>lot various types of graphs, generate statistics, or simply export data sets for further elaboration. See the Help manual page for details.